### **FUNCIÓN CONTAR Y SUS VARIANTES**

Ejercicio paso a paso.

- **1**. Si no tienes abierto Excel2010, ábrelo para realizar el ejercicio.
- 2. crea la siguiente tabla,

Aquí se contara cuantas celdas están con datos en el rango b2:b11

### 3. en la celda D1 escriba **Cantidad de Datos** en D2 la formula =contar (b2:b11)

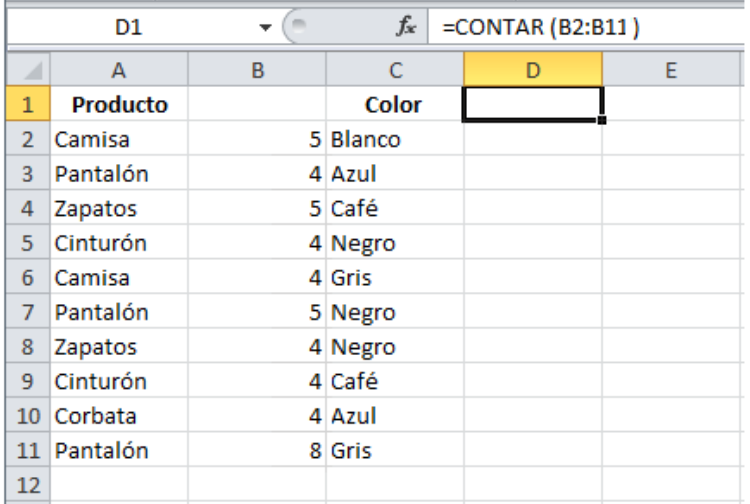

#### **Ejemplo de la función CONTAR.SI**

En la misma tabla como se observa tengo una lista de artículos y cada uno tiene asociado su color. Ahora necesito contar el total de artículos que son de color azul.

En la celda D5 escribir **Prendas Azules** y en la celda D6 utilizaré la siguiente fórmula:

=CONTAR.SI(C2:C11, "azul")

#### **Aprender y Practicar** el **uso de las funciones de fechas y horas** en Excel2010.

Ejercicio paso a paso.

- **1**. Si no tienes abierto Excel2010, ábrelo para realizar el ejercicio.
- **2.** Sitúate en la celda **A1** y pulsa sobre  $f_x$ , selecciona la categoria de **fecha y hora** y elige la función *AHORA()*.
- **3.** Pulsa el botón **Aceptar**. Aparece un cuadro de diálogo indicando que la función no tiene argumentos.
- 4. Pulsa de nuevo sobre **Aceptar**.
- **5.** Sitúate en la celda *B2* y escribe el día de hoy en número. Por ejemplo: 13
- **6.** Sitúate en la celda *B3* y escribe el mes actual en número. Por ejemplo: 4
- **7.** Sitúate en la celda *B4* y escribe el año actual en número. Por ejemplo: 2010
- **8.** Sitúate en la celda *C5* y pulsa sobre  $f^*$ , escoge la función *FECHA()* y pulsa el botón Aceptar.
- **9.** Selecciona como argumentos las celdas B4 --> para año, B3 --> para mes y B2 --> para día, pulsa **Aceptar**.

Vamos a calcular nuestra edad.

**10.** Sitúate en la celda *D1* y escribe tu fecha de nacimiento en formato (dia/mes/año)

**11.** En la celda *E1* escribe *=HOY()*

**12.** En la celda *E2* selecciona la función *DIAS360,* como fecha inicial la celda *D1* (fecha nacimiento), como fecha final *E1* (el día de hoy) y en método escribe *Verdadero*.

Como resultado nos aparece los días transcurridos desde la fecha **D1** y la fecha **E1**.

**13.** Ahora en la celda *F3* escribe *=E2/360* para obtener los años.

El resultado aparece con decimales, para que nos salga solo la parte entera podemos utilizar la función *=ENTERO(E2/360)*.

Hemos utilizado cuatro de las funciones más utilizadas y que ofrecen muchas posibilidades.

**14.** Guarda el libro de trabajo en la carpeta *Mis documentos* del disco duro con el nombre de *Funciones con fechas*.

**15.** Cierra el libro de trabajo.

# **Ejemplo de la función CONTAR.SI.CONJUNTO**

Para ejemplificar el uso de la función CONTAR.SI.CONJUNTO haremos un ejemplo muy sencillo. Tengo una lista de personas (hombres y mujeres) que están en un rango de edad entre los 15 y los 25 años de edad.

La primera cuenta que necesito hacer es la de conocer el número total de hombres y haré dicha cuenta con la función CONTAR.SI.CONJUNTO de la siguiente manera:

### =CONTAR.SI.CONJUNTO(B2:B16, "Hombre")

El resultado de esta fórmula lo puedes observar en la celda F1 de la siguiente imagen:

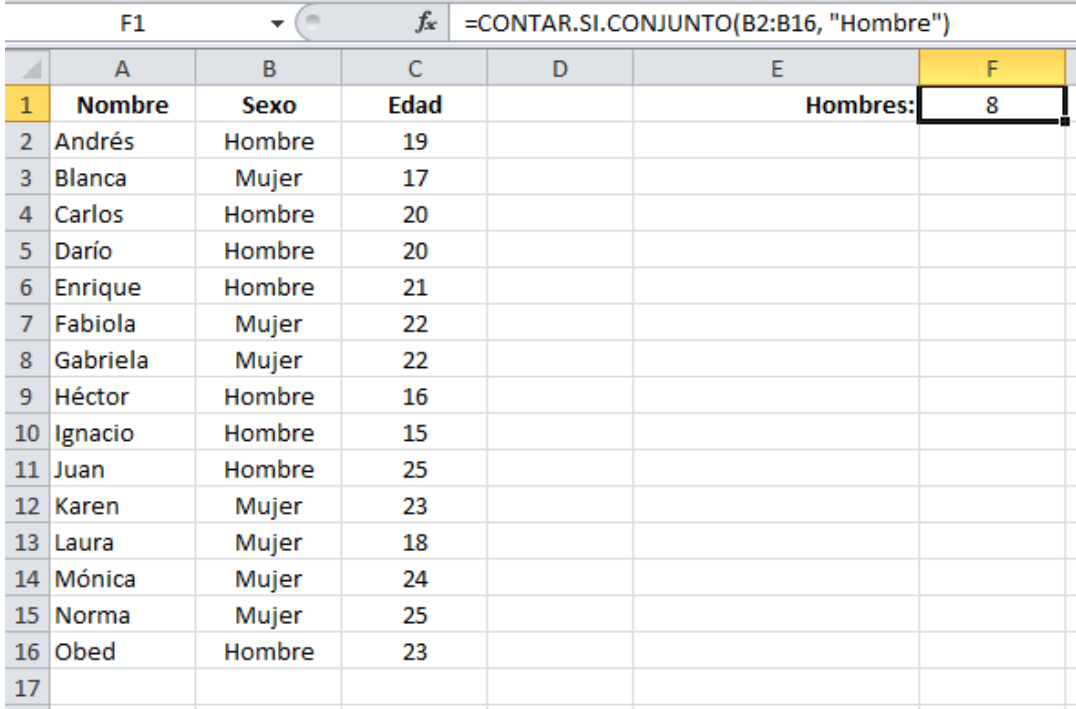

### **Contar valores con más de una condición**

El verdadero potencial de la **función CONTAR.SI.CONJUNTO** es cuando necesitamos especificar más de un criterio en nuestra cuenta. Por ejemplo, si en la lista anterior necesito contar los hombres mayores de 18 años puedo utilizar la siguiente fórmula:

=CONTAR.SI.CONJUNTO(B2:B16, "Hombre", C2:C16, ">18")

El resultado se muestra en la celda F2 de la siguiente imagen:

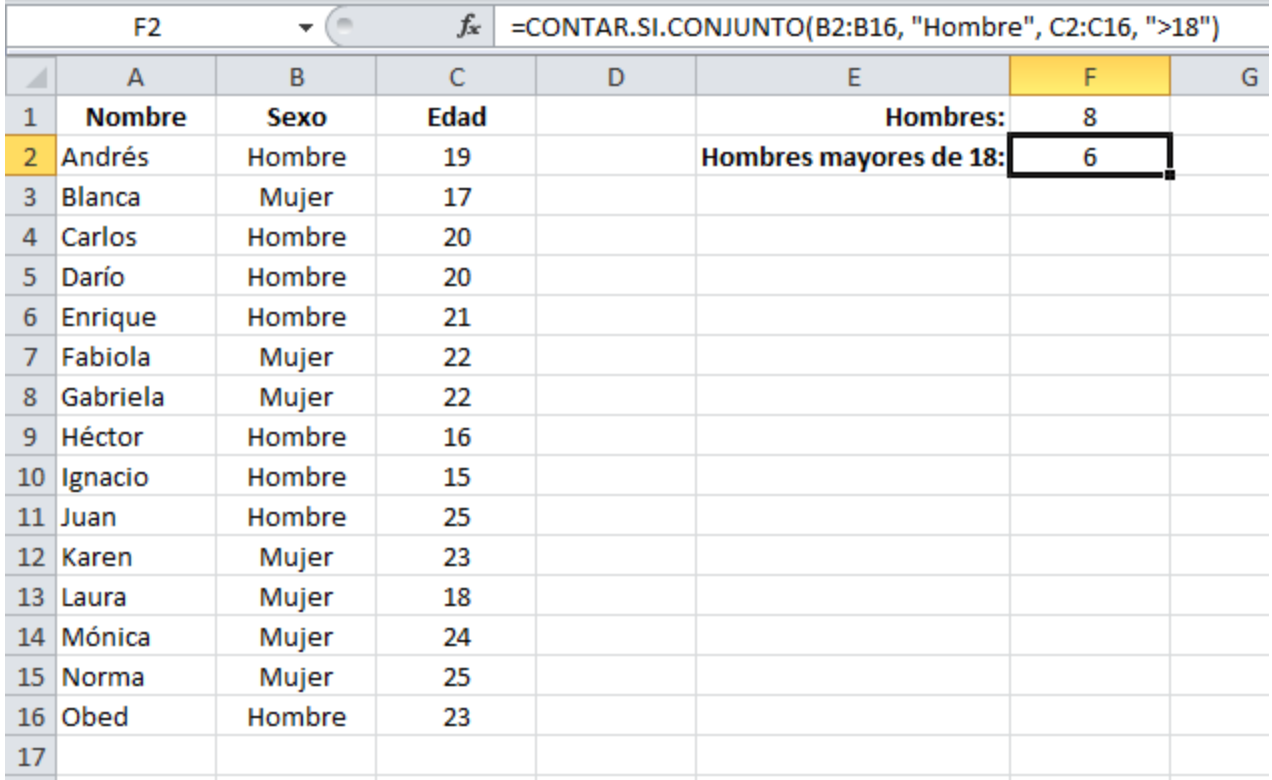

Cuando necesites contar elementos en Excel utilizando múltiples criterios, la **función CONTAR.SI.CONJUNTO** será de mucha utilidad

#### EJERCICIO 2: PRECIPITACIONES II.

**1.** Creamos un nuevo libro de trabajo *Precipitaciones* de la carpeta *Mis documentos* o en su **Memoria Usb**

- **2**. Utiliza las funciones para indicar el valor Máximo y Mínimo de Enero (la fila 5) en las celdas G5 y H5.
- **3**. Utiliza las funciones para indicar el valor Máximo y Mínimo de Madrid (columna B) en las celdas B18 y B19.
- **4**. Calcula el **total**, el **% de días** que ha llovido durante el año y el **promedio** de días con precipitaciones en Madrid.

El resultado será el de la imagen siguiente. Hemos marcado en color azul las celdas con fórmulas.

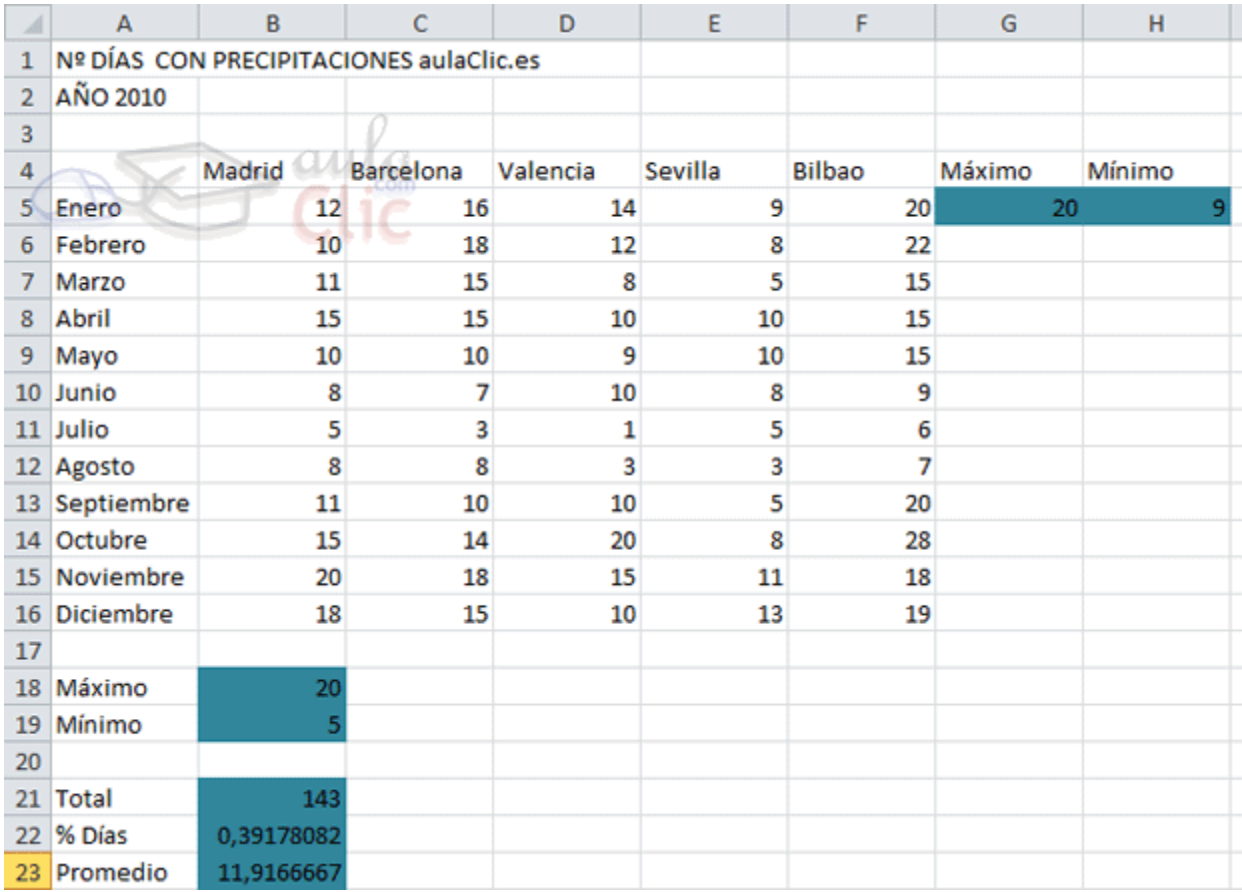

Para terminar el modelo:

**1.** Calcula el máximo y el mínimo en el rango *G5:H5* para todos los meses del año.

**2**. Copiar el rango *B18:B23* para las distintas poblaciones.

**3.** Usaremos la función **SI** para al frente de los valores máximo (b18) y mínimo (b19), asi:

En la celda c18 **SI** el valor máximo es mayor o igual a 25 entonces deberá aparecer un mensaje "Prestar atención a posibles inundaciones" **SINO** un mensaje que diga "Lluvias normales"

En la celda c19 **SI** el valor máximo es menor a 5 entonces deberá aparecer un mensaje "Prestar atención a posibles sequías" **SINO** un mensaje que diga "tiempo propicio para siembras"

**4.** Guardar y cierra el libro.

# **Ejercicio 2: Precipitaciones II.**

Aquí la fórmula de la celda *G5* correspondiente al valor máximo de días con precipitaciones de Enero, es decir, *=MAX(B5:F5)*

En *H5* , será el valor mínimo de Enero, por lo tanto, *=MIN(B5:F5)*

Ahora en la celda *B18* , también será el valor máximo de días con precipitaciones pero solamente para Madrid, *=MAX(B5:B16)*

Y en la celda *B19* pondremos *=MIN(B5:B16)*

A continuación en la celda *B21* corresponde el número total de días con precipitaciones de Madrid, por lo tanto, *=SUMA(B5:B16)*

En la celda *B22* hay que poner el porcentaje de días con precipitaciones de Madrid respecto al número total de días al año, es decir *=B21/365*

Y por fin en *A23* hay que poner la media de días con precipitaciones de Madrid, es decir, *=PROMEDIO(B5:B16)*

Para terminar el modelo, sólo debes copiar (CTRL+C) y pegar las **fórmulas** como ya aprendiste en el tema de manipular celdas. En caso de que hayas dado algún estilo al fondo de celda, utiliza el **Pegado especial** para copiar únicamente las fórmulas.

# **APRENDER Y PRACTICAR EL USO DE LAS FUNCIONES DE TEXTO EN EXCEL2010.**

Ejercicio paso a paso.

**1.** Si no tienes abierto Excel2010, ábrelo para realizar el ejercicio.

**2.** Sitúate en la celda *A1* y pulsa sobre  $f^*$ , selecciona la **Categoría Texto** y elige la función *CODIGO()*, pulsa sobre **Aceptar**.

**3.** Escribe como argumento de esa función la letra *a* y pulsa **Intro**.

Vemos que obtenemos el código 97, este es el número asignado a la letra *a*, ahora vamos a comprobar que es cierto con la función *CAR()*.

**4.** Sitúate en la celda **B1** y pulsa sobre  $\bar{J}$ , selecciona la **Categoría Texto** y selecciona la función *CAR()*.

**5.** Como argumento escribe *97*. Comprobamos que efectivamente nos devuelve la letra "a".

**6.** Sitúate en la celda *B2* y escribe "*Hoy es* ". Fíjate en dejar los espacios en blanco.

**7**. Sitúate en la celda *B3* y escribe " *Enero* ". Fíjate en dejar los espacios en blanco.

**8.** En la celda *B4* escribe *22* y en la celda *B5* escribe *2010*.

Ahora vamos a crear una frase concatenando varias celdas.

**9**. Sitúate en la celda *C5* y pulsa sobre  $f^*$ , selecciona la Categoría Texto

**10.** Selecciona la función *CONCATENAR()* y como argumentos escribe en el primer argumento *B2*, en el segundo *B4*, como tercer argumento escribe *" de"*, como cuarto argumento escribe *B3*, como quinto argumento escribe *"de "* y como último argumento escribe *B5*.

**11.** Para que nos indique la fecha en una sola celda la función debe quedar así *=CONCATENAR(B2;B4;" de";B3;"de ";B5)*.

Vamos a utilizar ahora la Función *NOMPROPIO()* que también es de gran utilidad para formatear una cadena de texto.

**12.** Sitúate en la celda *A6* y escribe *"pepe"* en la celda *B6* escribe "*gutierrez*" y en la celda *C6* escribe "*ruiz*". No escribas mayúsculas.

**13.** Ahora en la celda *D6* pulsa sobre  $\overline{f_x}$ , selecciona la categoria de **Texto**, selecciona la Función *CONCATENAR()* pulsa **Aceptar** y escoge como parámetros **A6**, **B6** y **C6**. Debemos añadir los espacios para separar el nombre completo. La fórmula debe quedar así *=CONCATENAR(A6;" ";B6;" ";C6).*

Ya tenemos el nombre completo en una celda, ahora sí podemos hacer uso de la Función *NOMPROPIO()*.

**14.** Sitúate en la celda *G6* y selecciona la Función *NOMPROPIO()* y pásale como parámetro la celda *D6*.

- Debemos obtener en la celda **G6** Pepe Gutierrez Ruiz. Nos ha puesto las iniciales en mayúsculas.
- **15.** Guarda el libro de trabajo en la carpeta *Mis documentos* del disco duro con el nombre *Funciones con texto***.**
- **16.** Cierra el libro de trabajo.